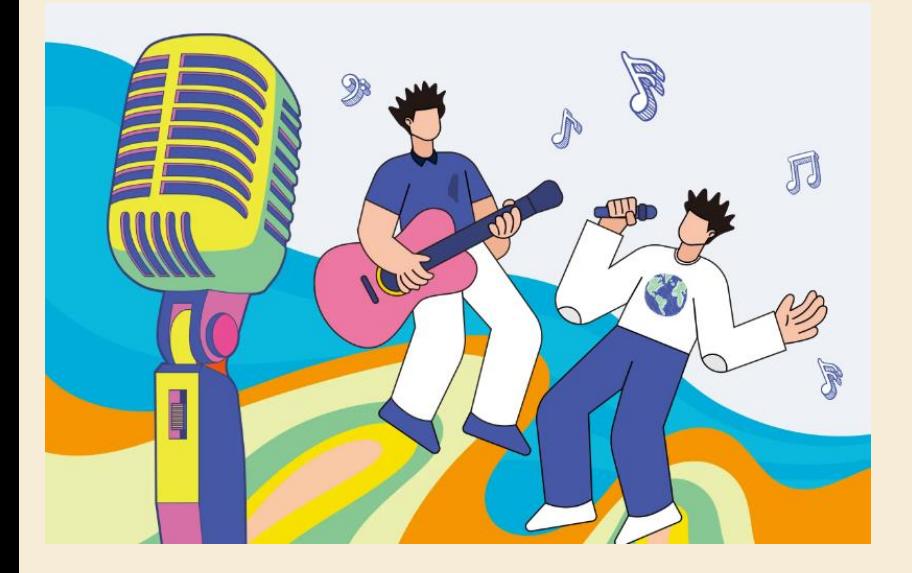

# **113年全球僑校學生 暨僑生歌唱大賽 活動網站操作說明**

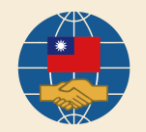

#### 步驟1 :進入活動報名及參賽網址 https://singocac.tw **東海** f 歌唱大赛

步驟2:點選「立即報名」

113年全球僑校學生暨僑生

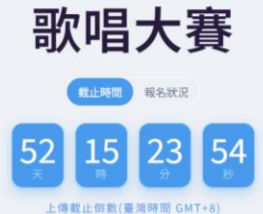

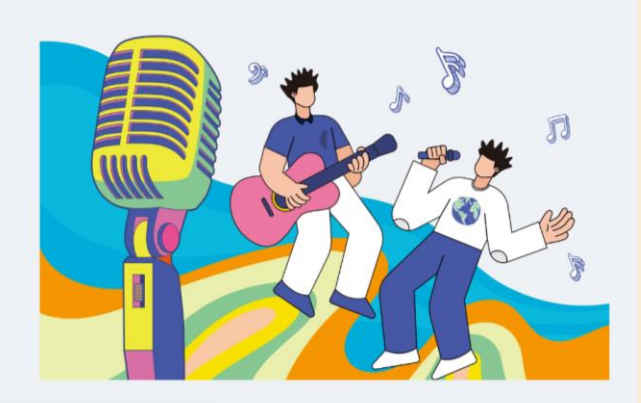

登入

EN

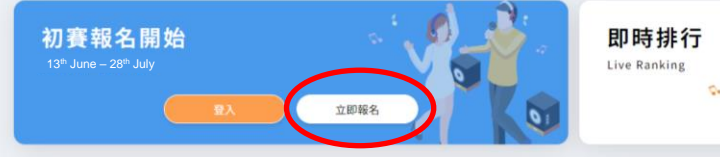

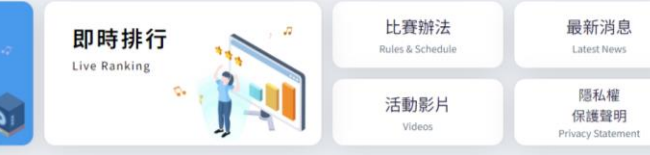

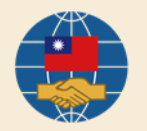

步驟3: 按照頁面所需資料依序填寫個 人資料。 \*海外僑校(團)學生組、臺 灣華語文學習中心組須填比賽 識別碼。

 $\mathbf{I}^{\circ}$ 

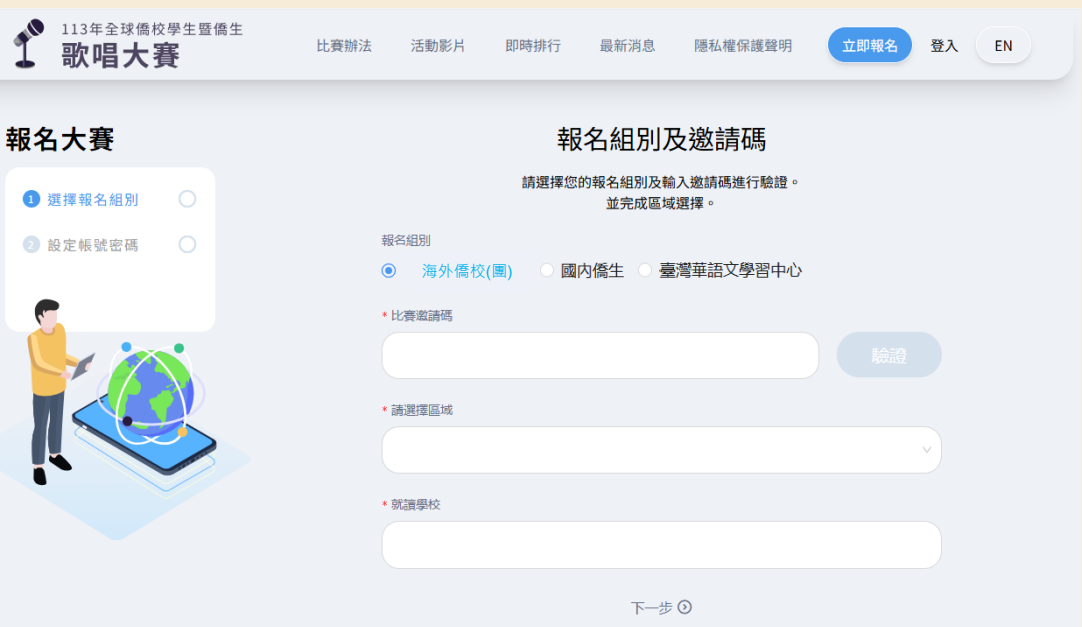

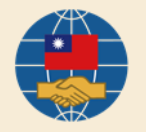

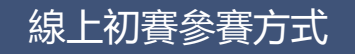

步驟3( 續 ) : 點選「取得驗證碼」後,系統 會寄一封驗證信至參賽者的信 箱,請將信件裡的驗證碼填入 下方欄位完成驗證。 \*信件可能被歸到垃圾信件導 致沒有收到信, 倘遲遲沒有 到信,請提醒參賽者至垃圾信 件匣檢查。

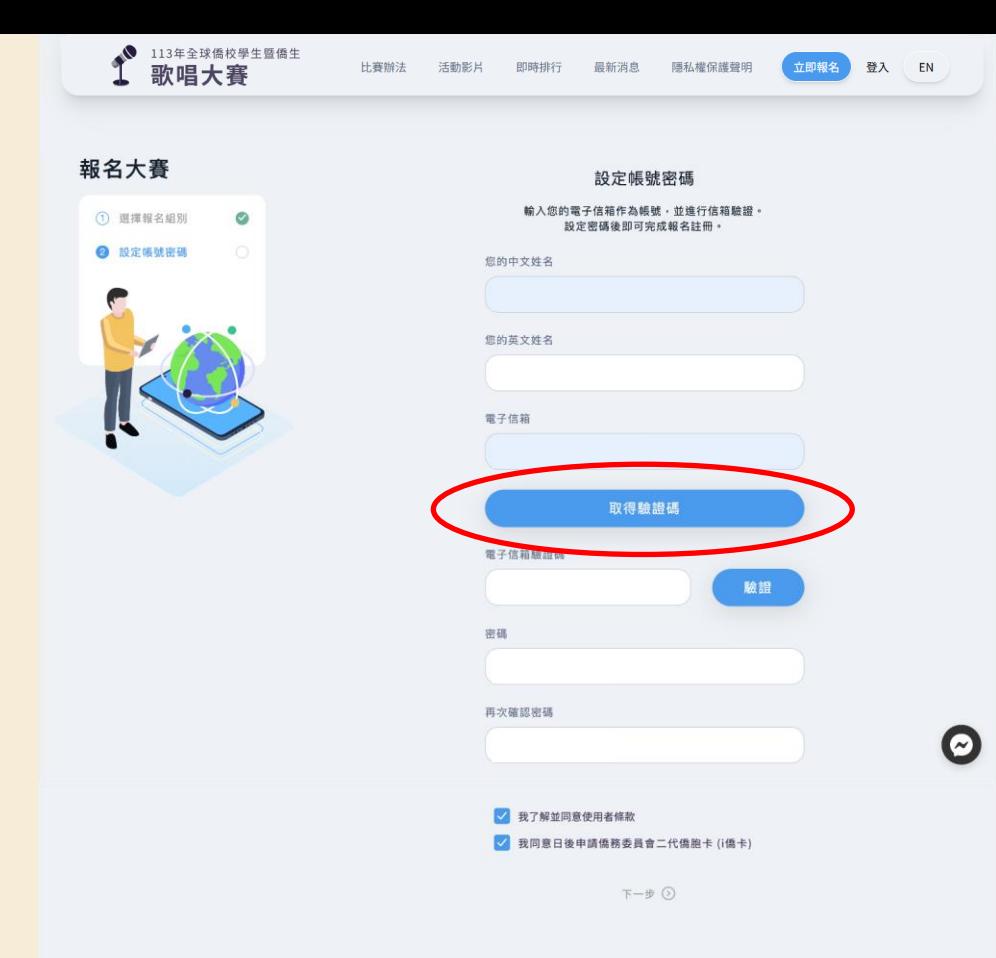

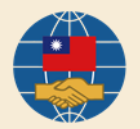

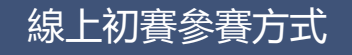

# 步驟4: 註冊完成後 回到首頁點選「開始錄音」

 $\mathbf{1}^{\bullet}$  massenewsmen

**BORNHORN 日文化部 の SEART** 

113年全球僑校學生暨僑生

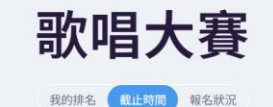

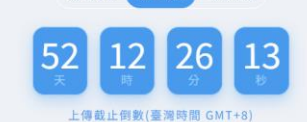

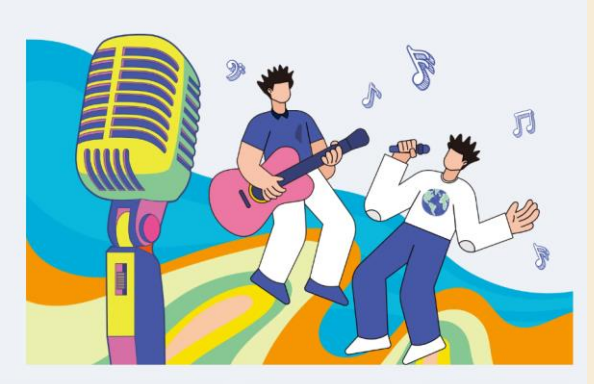

個人資料

EN

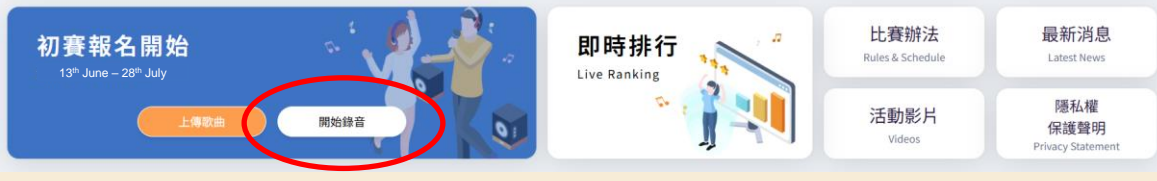

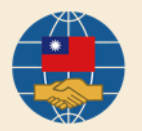

步驟5:錄音 點選一首歌,按播放鈕,系 統即會播放伴奏音樂並錄音。

體

分為體驗練唱及正式錄音2模 式 **體驗練唱**:音檔將直接上傳並且 以五星方式評分,目的是讓參賽 者熟悉比賽練唱介面。

**正式錄音**:完成錄音後,將會保 留在使用者帳戶中,參賽者在初 賽結束前自行決定上傳的歌曲。

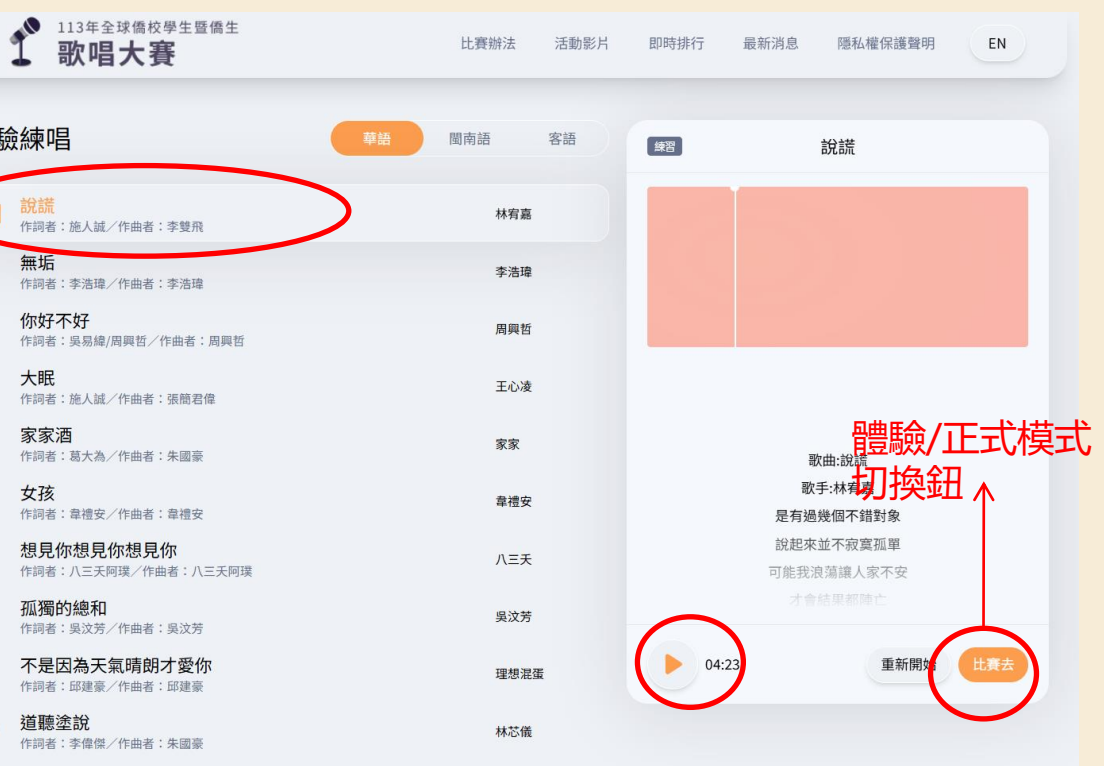

錄音時須務必配戴耳機,避免背景音樂干擾評分。

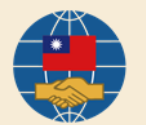

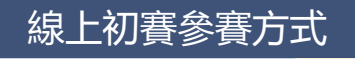

# 步驟6:上傳歌曲進行評分 點選首頁-上傳歌曲

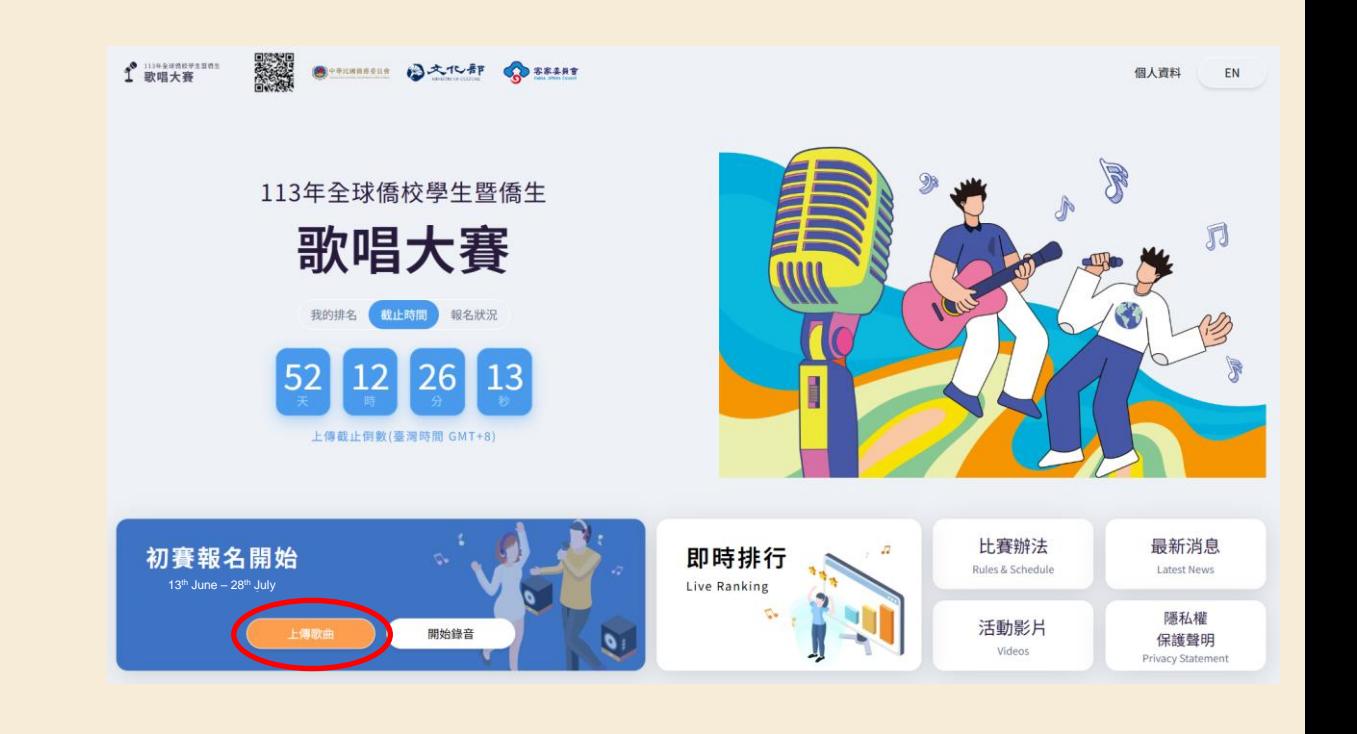

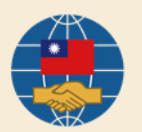

# 步驟6(續):上傳歌曲進行評分 ◆參賽者可以在這個頁面查看、回 放錄音紀錄。也可以從這裡勾選 想要上傳的歌曲並評分(每個帳 號評分限4次) ◆分數將呈現於此頁面。

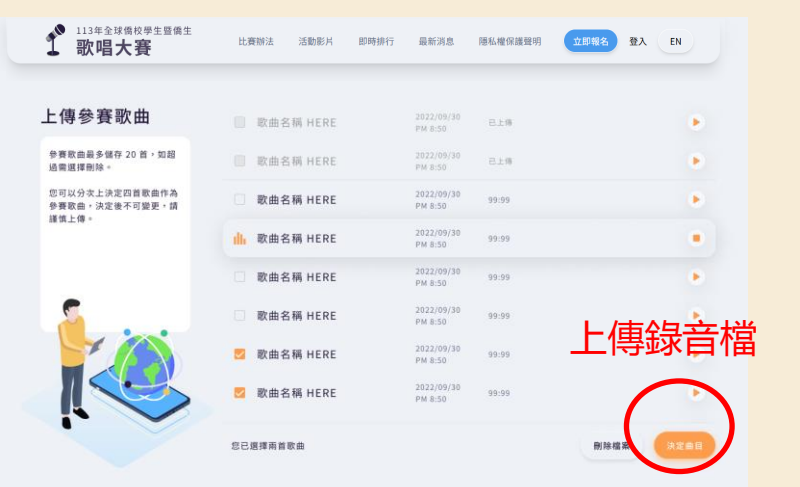

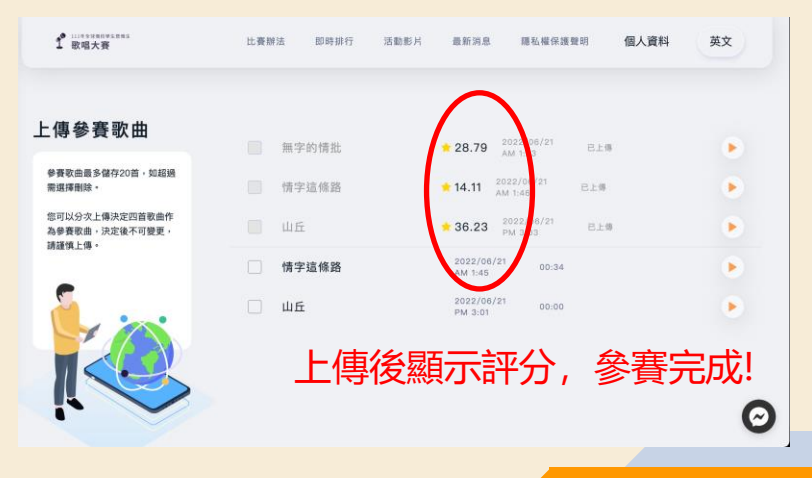

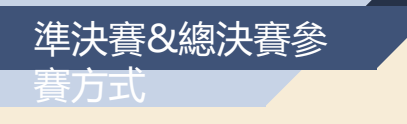

步驟:點選首頁「立即上傳」即 可依指示上傳準決賽/總決賽影 片檔案(國內僑生組總決賽採現演唱,無 須上傳總決賽影片)

**東海** f 政唱大赛 BIRTHDAY BATCHT CORRENT 個人資料 EN 113年全球僑校學生暨僑生 用 歌唱大賽 我的排名 【 加耳斯 】 報名狀況 上傳戴止倒數(臺灣時間 GMT+8) 上傳準決賽影片 比賽辦法 最新消息 即時排行 Rules & Schedule Latest News Live Ranking 訓 隱私權 活動影片 立即上傳 保護聲明 Videos Privacy Statemen

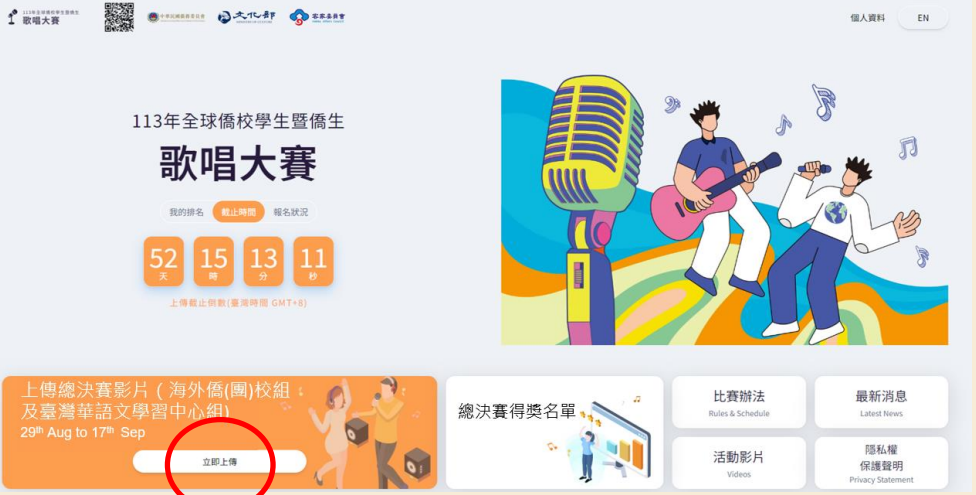

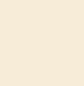

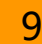

如參賽者有相關疑問,可逕洽

- Facebook全球僑校學生暨僑生歌唱大賽 粉絲團客服對話框
- 客服信箱:Sing.official@dwave.cc

本次比賽開設有 Facebook 活動粉絲團,相 關活動最新消息、影片也會同步在粉絲團更 新,歡迎同步予僑校(團)及臺灣華語文學習 中心按讚分享。

網址:

https://www.facebook.com/SingOCAC

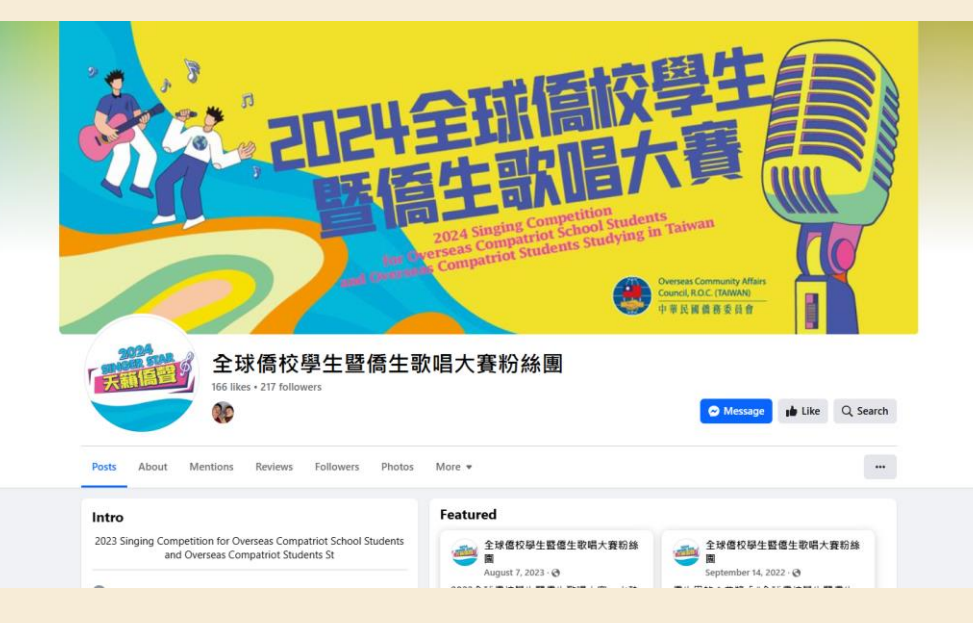

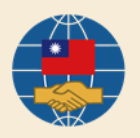